# 高雄市Adobe Creative Cloud K12雲端帳號大量授權 進階操作說明-112.11.29版

# 「帳號授權(指名授權)」安裝步驟簡化流程 安裝前注意事項

# 1:確保符合系統規格,更新到相容版本

符合Adobe 2023 版本 系統需求如下 軟體全數安裝接近 25G,安裝過程需要 50G 的空間

#### Adobe 2023 安裝系統需求 (全系列 Win10 需 20H2 以上 / Big Sur 需在 11.2.2 以上)

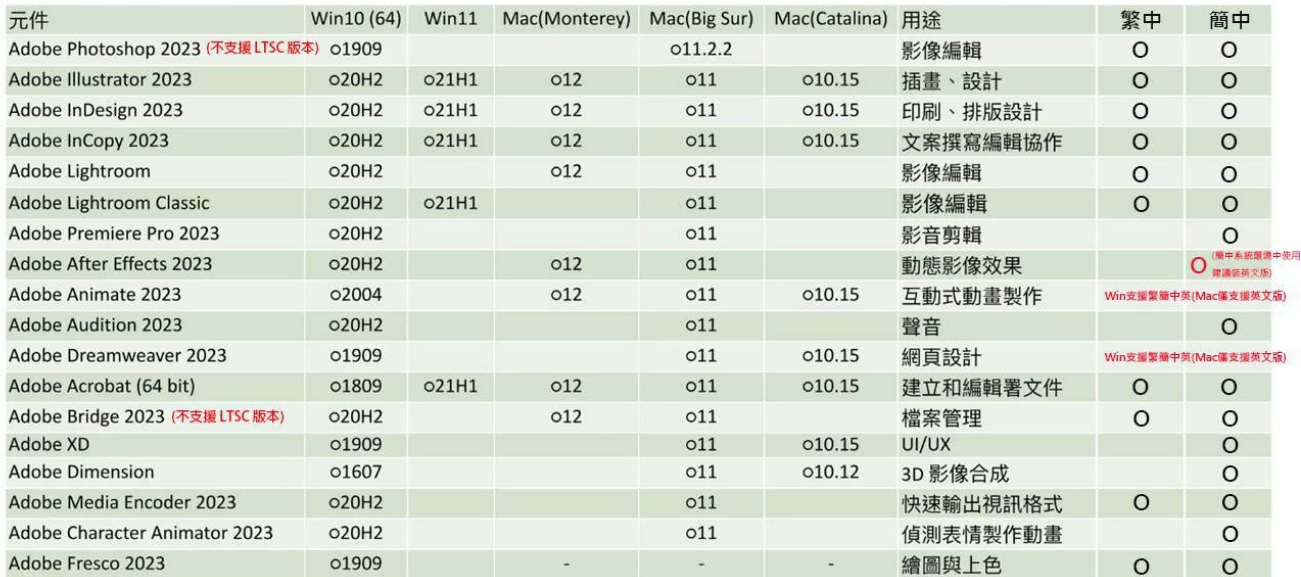

常見問題參考:

我能在 Windows 11 使用 Adobe 應用程式嗎? [https://helpx.adobe.com/tw/download-install/kb/windows-](https://helpx.adobe.com/tw/download-install/kb/windows-11.html)[11.html](https://helpx.adobe.com/tw/download-install/kb/windows-11.html) 

macOS 13 Ventura 有支援的軟體,以及可能遇到的問題(建議先不要升級 macOS):

[https://helpx.adobe.com/tw/download](https://helpx.adobe.com/tw/download-install/kb/macos-ventura-compatability-common-issues.html)[install/kb/macos-ventura- compatability-common](https://helpx.adobe.com/tw/download-install/kb/macos-ventura-compatability-common-issues.html)[issues.html](https://helpx.adobe.com/tw/download-install/kb/macos-ventura-compatability-common-issues.html) 

Adobe 常見問題疑難排除 [Adobe Cleaner Tool](https://adbetw.wordpress.com/2021/07/29/%e7%a7%bb%e9%99%a4%e6%89%80%e6%9c%89%e7%9a%84-creative-cloud-%e8%bb%9f%e9%ab%94/) 完整卸載清除 – Adobe 常見問題疑難排除 2:驅動程式確保更新到最新版本

### 確定您當前電腦的驅動程序型號,直接前往顯示卡製造商的網站,查看是否有驅動程式更新:

- NVIDIA [驅動程式](https://www.nvidia.com/download/index.aspx?lang=tw)
- AMD [驅動程式](https://www.amd.com/zh-hant/support)
- Intel [驅動程式](https://downloadcenter.intel.com/zh-tw/product/81503)

# 3:將之前的 Adobe 軟體清空(包含 Adobe Reader)

### 清理之前的 Creative Cloud 軟體:

安裝大量授權版本前, 必需先把本機裡的 Adobe 相關軟體透過控制台全數移除掉, 移除完軟體之後再 使用 Creative Cloud Cleaner Tool 進行剩餘的系統清理, 再進行安裝即可。

[https://adbetw.wordpress.com/2021/07/29/%e7%a7%bb%e9%99%a4%e6%89%](https://adbetw.wordpress.com/2021/07/29/%e7%a7%bb%e9%99%a4%e6%89%80%e6%9c%89%e7%9a%84-creative-cloud-%e8%bb%9f%e9%ab%94/) [80%e6%9c%89%e7%9a%84-creative-cloud-%e8%bb%9f%e9%ab%94/](https://adbetw.wordpress.com/2021/07/29/%e7%a7%bb%e9%99%a4%e6%89%80%e6%9c%89%e7%9a%84-creative-cloud-%e8%bb%9f%e9%ab%94/)

### <選擇 1.ALL> 清除全部軟體

C:\Users\80018789\Downloads\AdobeCreativeCloudCleanerTool.exe Choose from one of the following options to clean up : A<sub>1</sub>  $|1$ . 2.<br>3.4<br>5.6<br>7. Adobe Flash Player 10.2<br>Creative Cloud 2018, 2017, 2015, 2014, Creative Cloud & CS6 Products<br>Creative Cloud 2018, 2017, 2015 only<br>Creative Cloud 2014 only<br>Creative Cloud only<br>Creative Cloud only Adobe Flash Player 10.2 CS6 only<br>CS5-CS5.5-CS6<br>CS5-CS5.5 10. CS3, CS4 11. Adobe Id credentials 12. Fix Host File 13. Ouit  $Choice:$ 

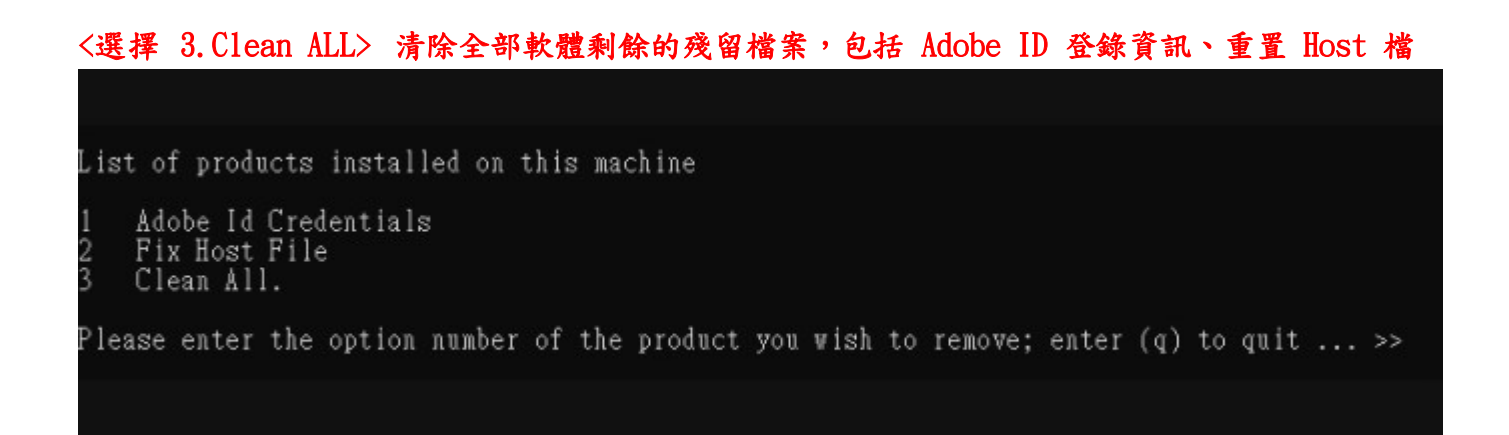

### <按下 Enter> <按下 Y>就會開始進行清理

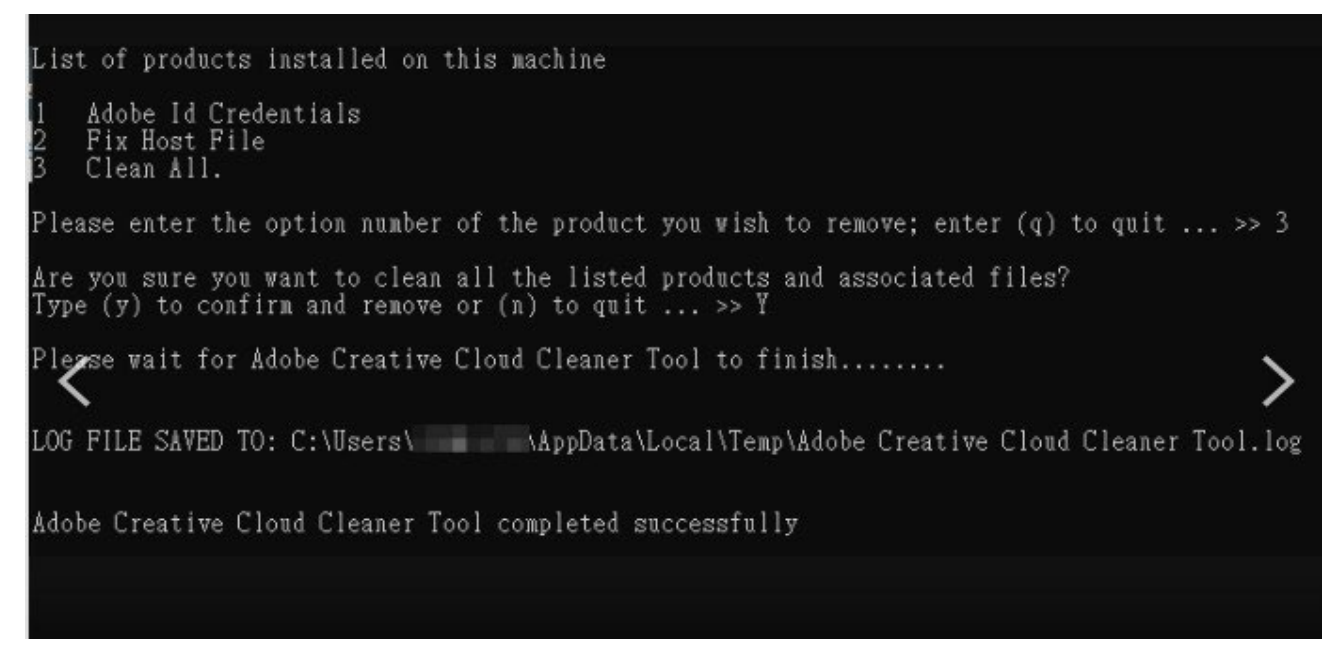

#### <重新開機>訊息末端出現 Successfully 就可按下 Enter,重開機,獲得一個乾淨的安裝環境

### <進階補充,若考慮更完整的清除,可參考下方連結斟酌手動清除所有指定資料夾的檔案>

<https://adbetw.wordpress.com/2021/07/29/%e7%a7%bb%e9%99%a4%e6%89%80%e6%9c%89%e7%9a%84-creative-cloud-%e8%bb%9f%e9%ab%94/>

執行完上方的清除工具,「Clean all」確認電腦內全數的 Adobe 軟體都移除之後,請刪除以下資料夾路徑:

- ~ Files / Folders ~
- %temp%
- C:\Program Files\Adobe
- C:\Program Files\Common Files\Adobe
- C:\Program Files\Common Files\Macrovision Shared
- C:\Program Files (x86)\Adobe
- C:\Program Files (x86)\Common Files\Adobe
- C:\Program Files (x86)\Common Files\MacrovisionShared
- C:\ProgramData\Adobe
- C:\ProgramData\FLEXnet

#### (\*以下 AppData 這個資料夾有些電腦是 [隱藏檔](https://support.microsoft.com/zh-tw/windows/%E5%9C%A8-windows-%E4%B8%AD%E6%AA%A2%E8%A6%96%E9%9A%B1%E8%97%8F%E7%9A%84%E6%AA%94%E6%A1%88%E5%92%8C%E8%B3%87%E6%96%99%E5%A4%BE-97fbc472-c603-9d90-91d0-1166d1d9f4b5#WindowsVersion%3DWindows_10) 需自行打在資料夾路徑)

- C:\Users\AppData\Roaming\Adobe
- C:\Users\AppData\Roaming\com.adobe
- C:\Users\AppData\Local\Adobe
- C:\Users\AppData\LocalLow\Adobe
- C:\Users\AppData\Local\VirtualStore\Program Files\Common Files\Adobe

### 清理之前的 Acrobat 軟體:

如果電腦之前只有裝過 Adobe Acrobat Reader, 要安裝Acrobat 之前,必須先使用 Acrobat Cleaner Tool 這個工具把它移除掉。

### Acrobat Cleaner tool 卸載工具,這個是專門清理 Acrobat 的工具,操作細節參考下方連結。

<https://adbetw.wordpress.com/2021/08/04/acrobat-cleaner-tool-%e5%8d%b8%e8%bc%89%e5%b7%a5%e5%85%b7/>

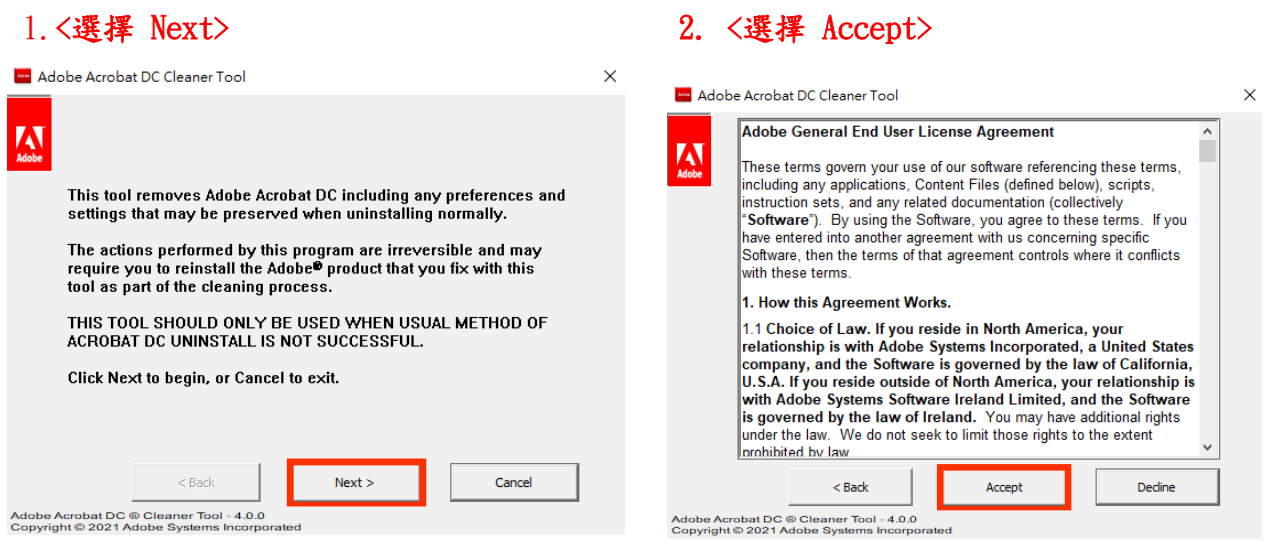

#### 3.選擇要刪除的 Acrobat 版本<選擇 Next> 4.<選擇 Next>

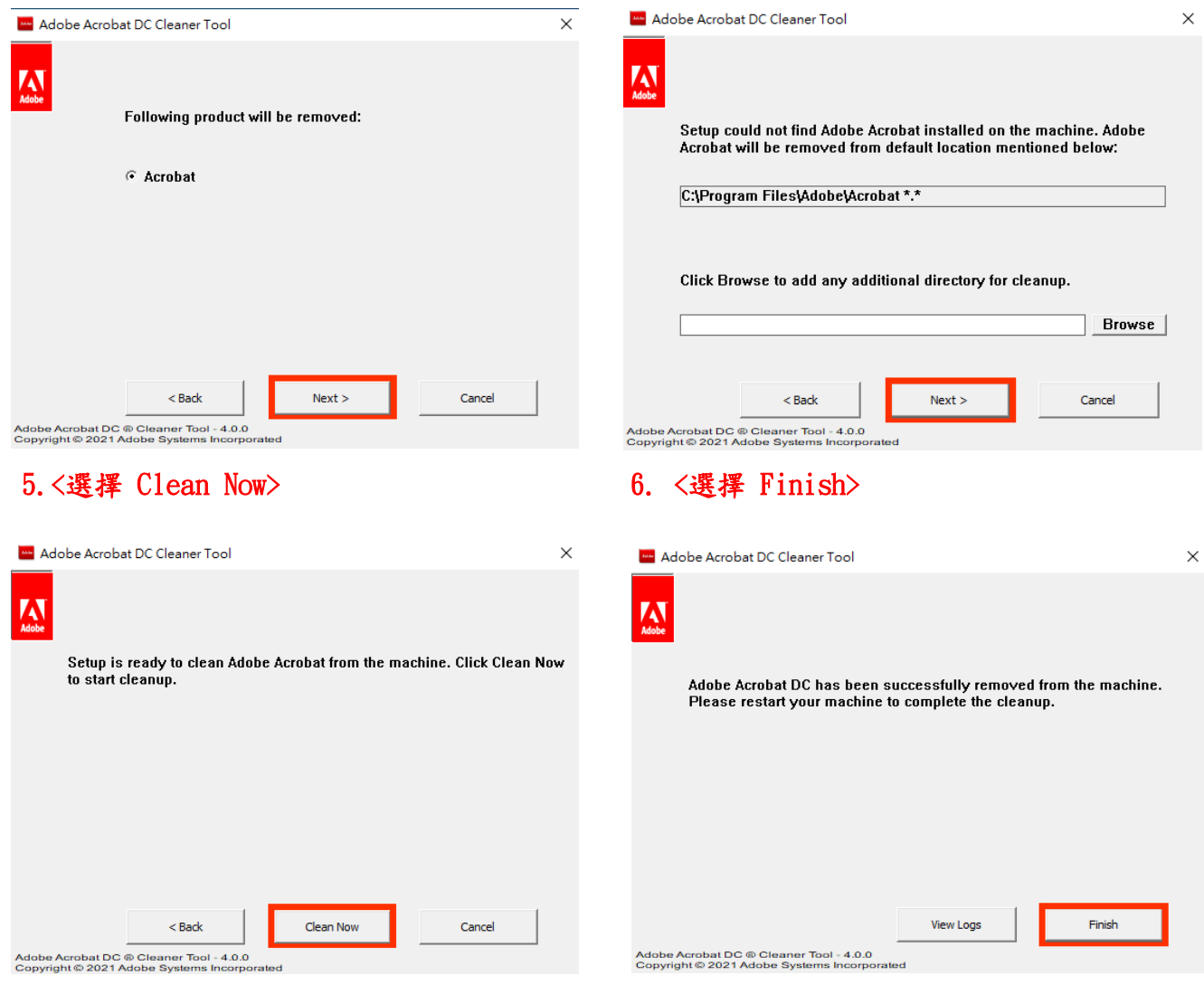

# 如何下載及安裝 Creative Cloud 桌面應用程式(個人安裝)

1. 前往 [Creative Cloud](https://creativecloud.adobe.com/apps/download/creative-cloud) 網站。下載程序會立即開始。

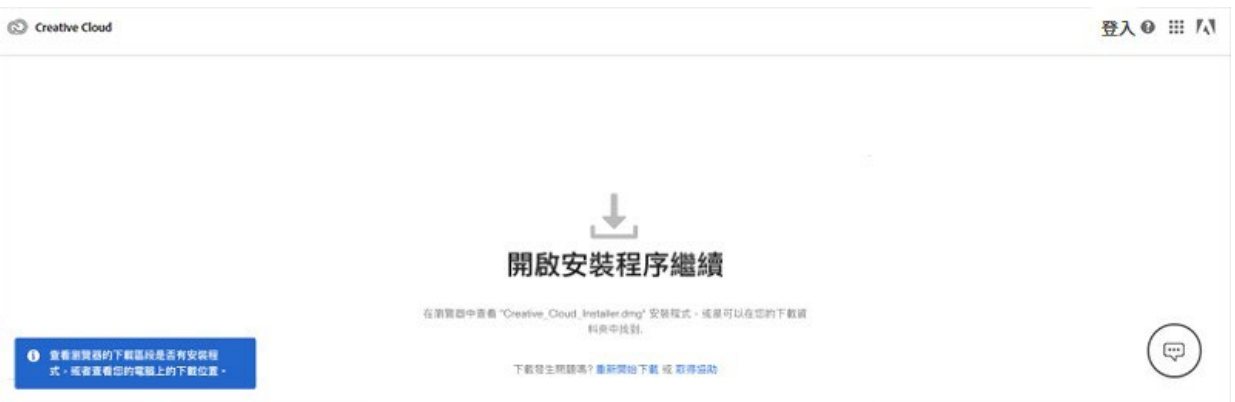

如果您是使用 Windows 裝置,系統可能會提示您儲存下載的檔案。 如果您是使用 macOS 裝置,系統可能會提示您允許下載作業。

2. 在下載完成的檔案上按兩下,即可開始安裝:

macOS:Creative\_Cloud\_Installer.dmg

Windows: Creative Cloud Set-Up.exe

3. 依照螢幕上的指示完成安裝(如果無法透過這三個步驟安裝,參考下方直接下載連結)[。](https://support.microsoft.com/en-us/help/13443/windows-which-version-am-i-running) [找出您的](https://support.microsoft.com/en-us/help/13443/windows-which-version-am-i-running) Windows 版本 (64 位元或 32 位元)。如果知道您擁有的版本,請直接前往下一步。 下載適用於您的 Windows 版本的安裝程式:

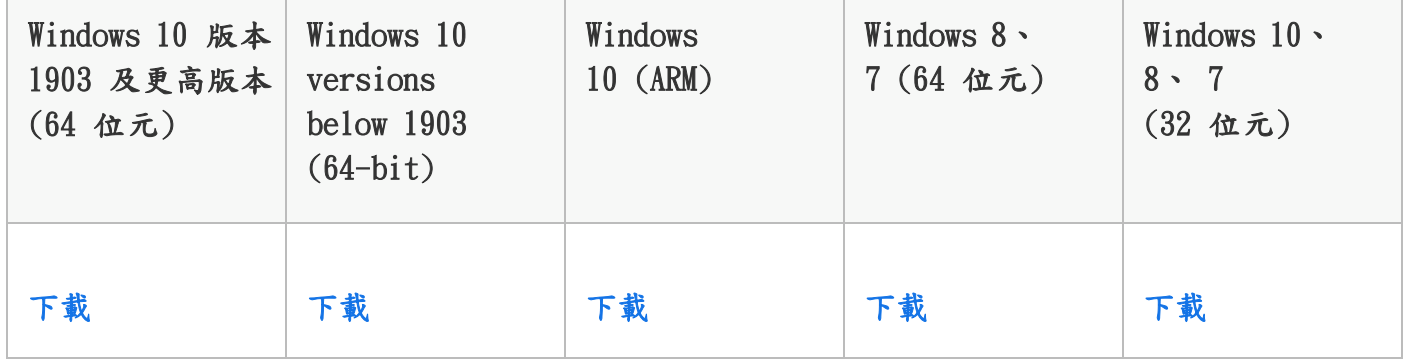

[找出您的](https://support.apple.com/en-us/HT201260) macOS 版本。如果知道您擁有的版本,請直接前往下一步。 下載適用於您的 macOS 版本的安裝程式:

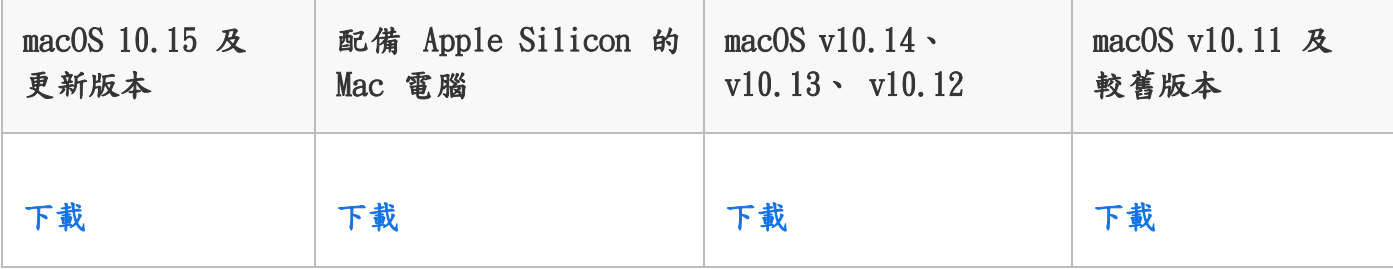

用「帳號授權」的用戶仍遇到輸出IP不相符?若曾經安裝「共用裝置授權」版本,欲安裝 使用帳號授權時,請先用下[列授權工具組停用裝置授權](https://helpx.adobe.com/tw/enterprise/using/recover-sdl-licenses.html#deactivate-licenses) 一定要在學校的網域內執行,手機熱點算網域外

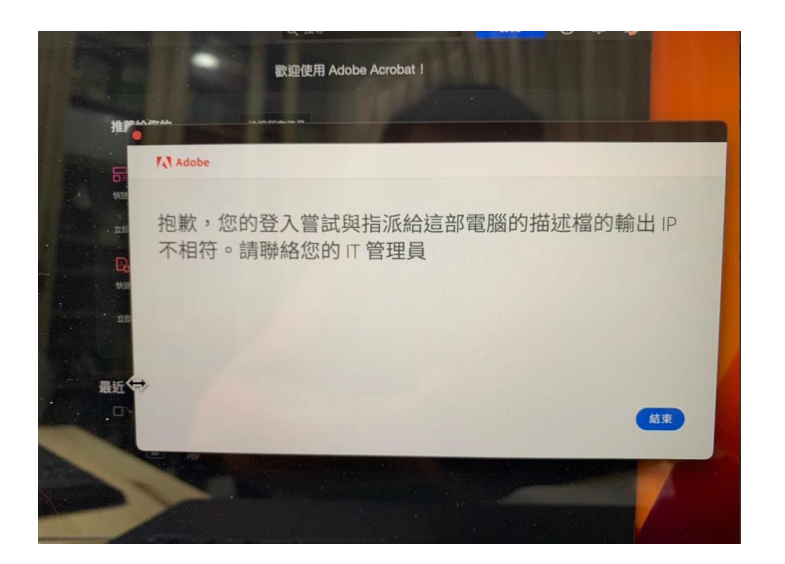

# 下載並執行授權工具組(不同系統操作方式請參考顏色區別)

本文件中描述的程序會要求您使用共用裝置授權工具組來執行命令。

首先,您必須根據使用者端電腦的作業系統,從下列位置下載 Adobe Licensing Toolkit:

- [Windows](https://www.adobe.com/go/licensing_toolkit_win_tw):下載 zip 檔案adobe-licensing-toolkit.exe,然後解壓縮。
- [macOS](https://www.adobe.com/go/licensing_toolkit_mac_tw):下載adobe-licensing-toolkit.dmg 並掛載該檔案。

### 在 Windows 上執行授權工具組

1. 開啟 Windows 命令提示字元。

按下鍵盤上的 Start 按鍵,輸入命令提示字元,然後按 Enter 鍵。

2. 在 Windows 檔案總管中,將 adobe-licensing-toolkit.exe 檔案 (上一節下載的檔案) 拖放至 Windows 命令提示字元。

請注意,命令提示字元現在會顯示工具組的檔案名稱。(也可能會顯示檔案的完整檔案夾路徑)

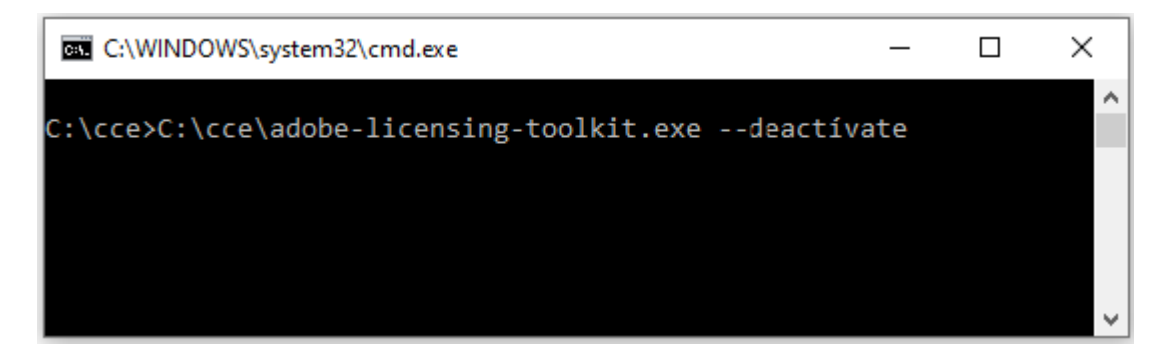

下述的命令會要求您輸入工具組的引數。

例如,若要停用共用裝置授權,請在將檔案拖放至命令提示字元後,輸入 --deactivate (在 **檔案名稱和 --deactivate 之間要有一個空格),然後按下 Enter 鍵。** 

# 在 macOS 上執行授權工具組

- 1. 開啟 macOS [終端機。](https://support.apple.com/zh-tw/guide/terminal/apd5265185d-f365-44cb-8b09-71a064a42125/mac)
- 2. 從 macOS Finder 中,將 adobe-licensing-toolkit 檔案 (從上一節中您掛載該檔案 的位置) 拖放至 macOS 終端機。

請注意,命令提示字元現在會顯示工具組的檔案名稱。(也可能會顯示檔案的完整檔案夾路徑)

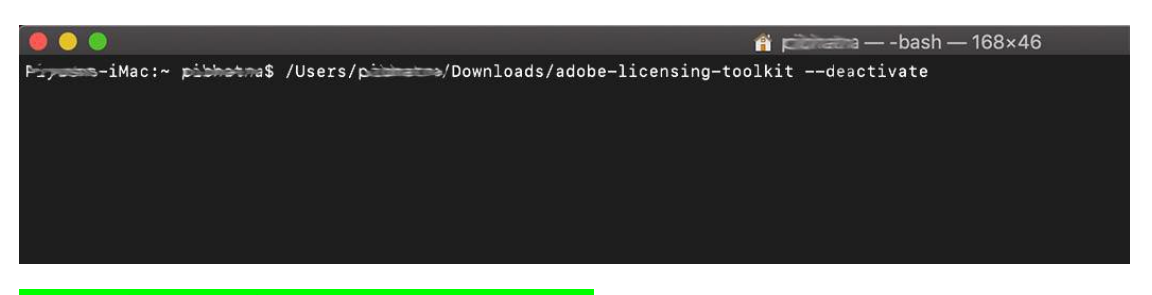

下述的命令會要求您輸入工具組的引數。

例如,若要停用共用裝置授權,請在將檔案拖放至命令提示字元後,輸入 --deactivate (在) 檔案名稱和 --deactivate 之間要有一個空格),然後按下 Enter 鍵。

### 停用所有授權

在一部共用裝置上,您可能會有多個啟用的授權。例如,針對不同的學生群體,同一部裝置可能需 要安裝不同的應用程式。若要停用裝置上的所有授權,請使用管理員權限執行下列命令:

# Windows

adobe-licensing-toolkit.exe --deactivate

簡短格式:

adobe-licensing-toolkit.exe -t

### macOS

sudo./adobe-licensing-toolkit --deactivate

簡短格式:

sudo ./adobe-licensing-toolkit -t

特別留意,停用僅是終止該電腦裝置授權並且不受網域綁定,若需要改用指名授權的用戶,後續仍 然需要按安裝前注意事項 3 将原有的装置授權軟體移除,重新安裝指名授權軟體

1. <mark>先把授權工具放在 C 槽解壓縮</mark>, 然後 搜尋 CMD,用系統管理員身分執行"命令提示字元"

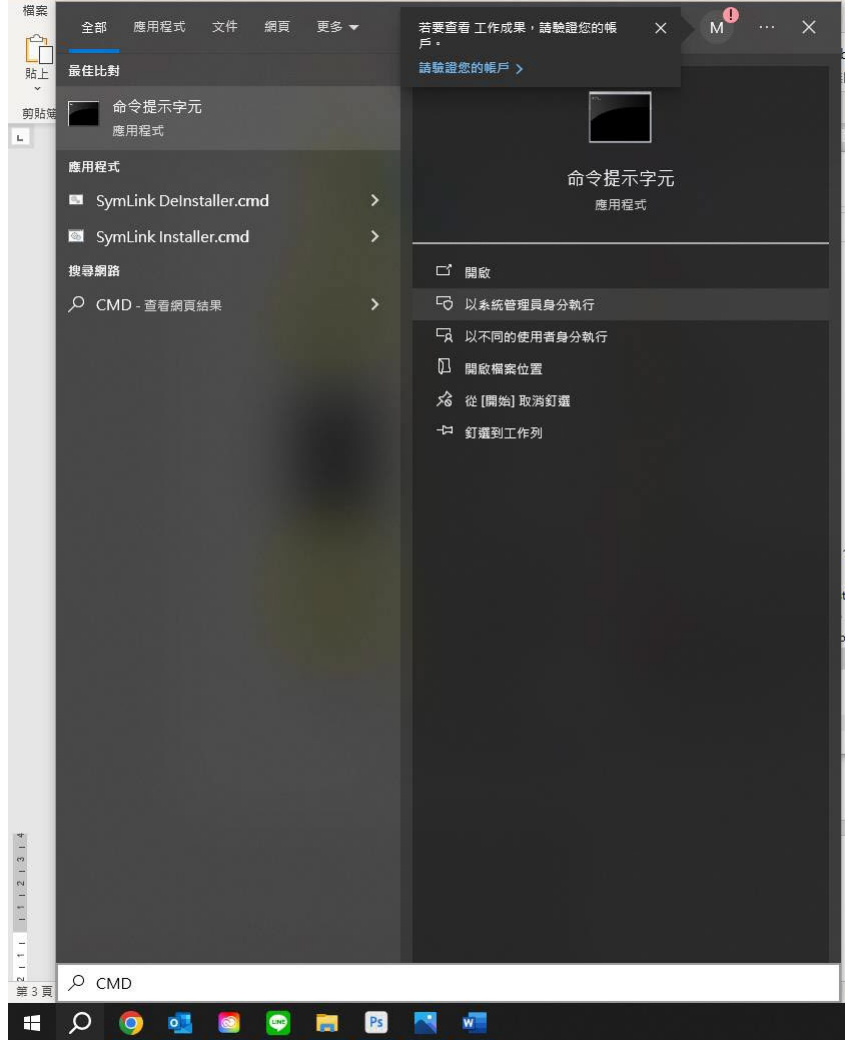

#### 2.輸 cd..按下 Enter 進行兩次,<mark>確定到 C 槽</mark>,然後執行指令即可完成停用

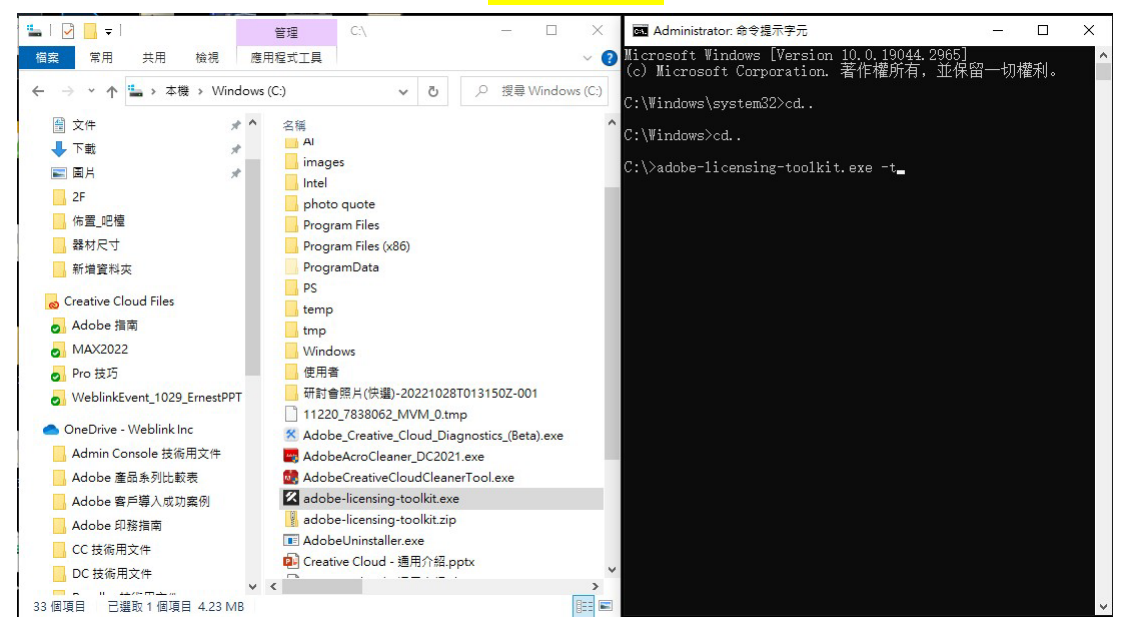

#### 如遇安裝問題,可以參考以下連結:

修正 Adobe [應用程式的下載、安裝或更新錯誤](https://helpx.adobe.com/tw/creative-cloud/kb/troubleshoot-download-install-logs.html)

排解 [Creative Cloud](https://helpx.adobe.com/tw/enterprise/kb/troubleshoot-install-uninstall-errors-ccp.html) 套件安裝錯誤

Mac 如出現無法打開「XXX」 因為無法驗證開發者,請參考以下連結:

如何在 Mac [上安全地開啟](https://support.apple.com/zh-tw/HT202491) App

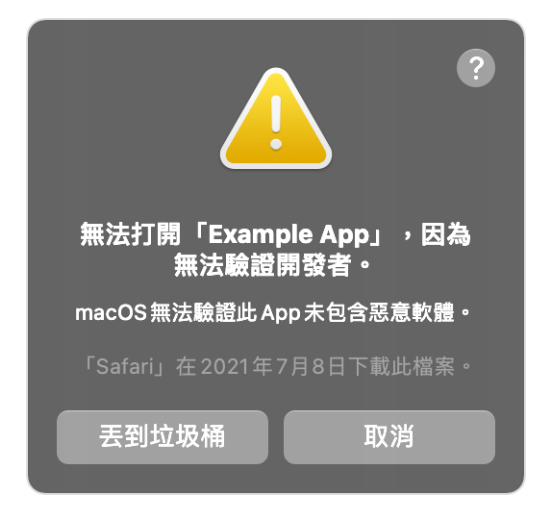

前往「安全性與隱私權」。「一般」面板按一下「強制打開」,以確認您想要打開或安裝該 App。

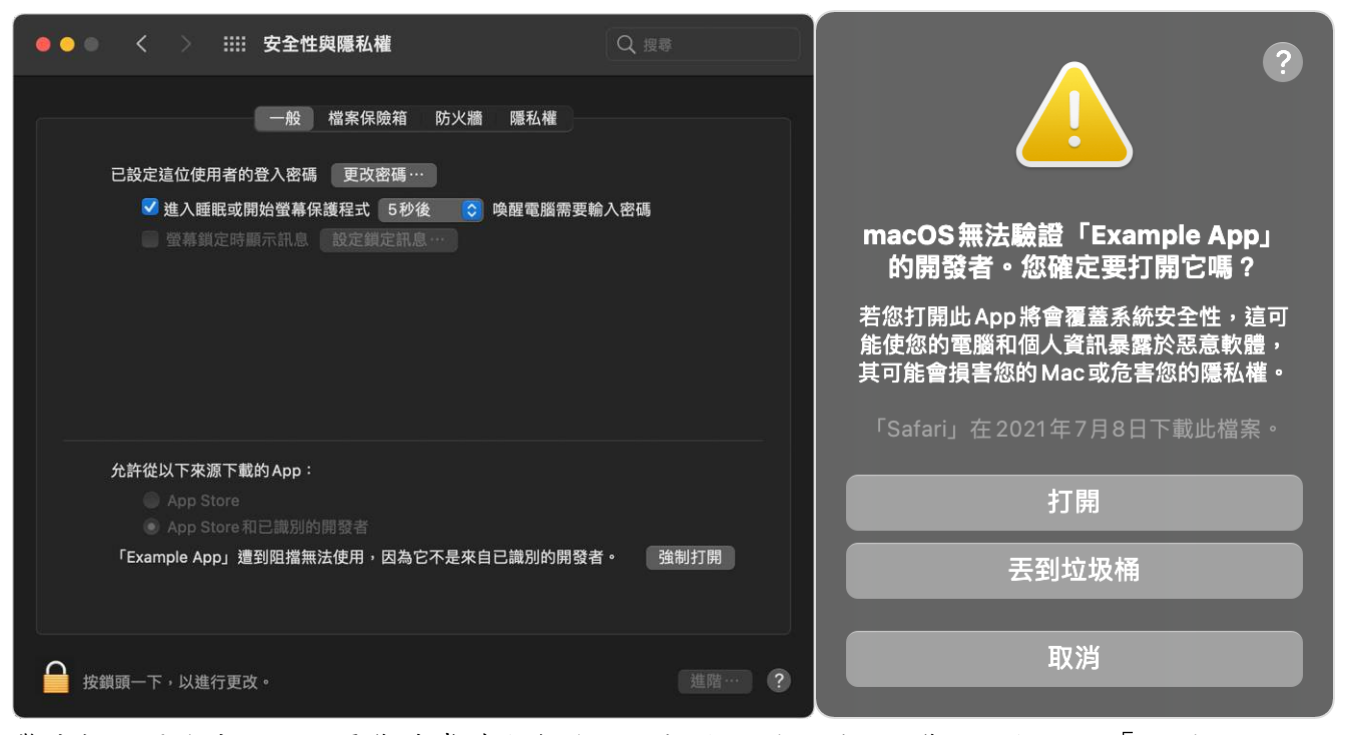

警告提示再次出現,如果您非常確定無論如何都要打開該 App,您可以按一下「打開」。 該 App 隨即會儲存為安全性設定中的例外項目,之後只需按兩下即可打開,就跟打開任何已授權 App 一樣。

如問題依舊無法解決,請 Email 描述錯誤情形並附件錯誤截圖畫面或 Log 資訊。

Weblink客服郵件: adbeservice@weblink.com.tw